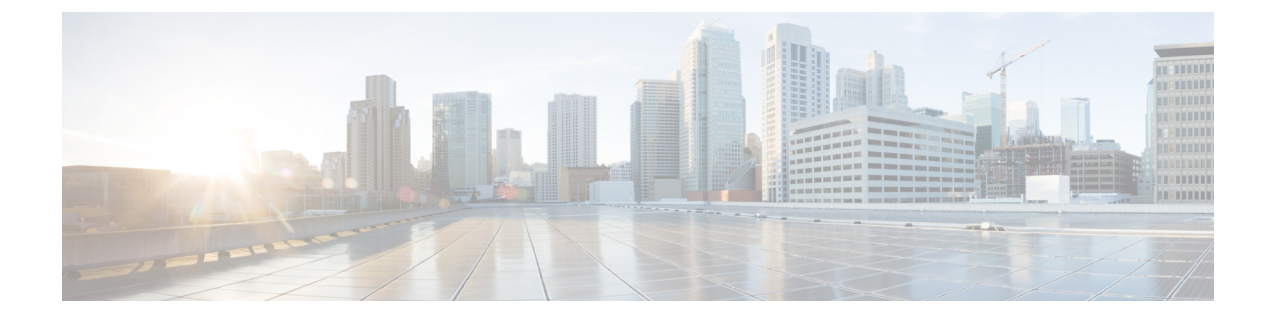

# 自動登録の設定

- 自動登録の概要 (1 ページ)
- 自動登録の設定タスクフロー (2 ページ)

# 自動登録の概要

自動登録では、新しい電話機をネットワークに接続したときに、Unified Communications Manager がそれらの電話機にディレクトリ番号を自動的に割り当てることができます。

現在、自動登録はセキュア モードで有効になっています。この拡張機能によって、新しい電話の プロビジョニング中にクラスタを保護できるため、システムのセキュリティが強化されます。ま た、新しい電話を登録する際にクラスタ セキュリティを無効にする必要がないため、登録プロセ スが簡素化されるメリットもあります。

911 (緊急) および0(オペレータ)コールのみを許可するデバイスプールを作成しておくと、自 動登録が有効になっている場合に許可されていないエンドポイントがネットワークに接続するの を防ぐために使用できます。新しいエンドポイントはこのプールに登録できますが、アクセスは 制限されます。連続して起動しネットワークへの登録を試みる不正なデバイスによる不正アクセ スは阻止されます。電話番号に影響を与えることなく、自動登録された電話を新しい場所に移動 し、別のデバイスプールに割り当てることができます。

システムは、自動登録されている新しい電話機が SIP または SCCP を実行しているかどうかを認 識していないため、自動登録を有効にするときにこれを指定する必要があります。SIPとSCCPの 両方をサポートするデバイス(Cisco IP 電話 7911、7940、7941、7960、7961、7970、および7971 シリーズなど)は、Auto Registration Phone Protocol と呼ばれるエンタープライズパラメータで指 定されたプロトコルで自動登録されます。

1つのプロトコルのみをサポートするデバイスは、そのプロトコルを使用して自動登録されます。 自動登録の電話プロトコル設定は無視されます。たとえば、SCCP のみをサポートするすべての Cisco IP 電話は、自動登録電話プロトコルパラメータが [SIP] に設定されていても、SCCP でのみ 自動登録します。

ネットワークに追加する電話機が 100 に満たない場合は、自動登録機能を使用することをお勧め します。100 台を超える電話機を追加するには、一括管理ツール(BAT)を使用します。詳細に ついては、『*Cisco Unified Communications Manager* 一括アドミニストレーション ガイド』

([http://www.cisco.com/c/en/us/support/unified-communications/](http://www.cisco.com/c/en/us/support/unified-communications/unified-communications-manager-callmanager/products-maintenance-guides-list.html)

[unified-communications-manager-callmanager/products-maintenance-guides-list.html](http://www.cisco.com/c/en/us/support/unified-communications/unified-communications-manager-callmanager/products-maintenance-guides-list.html)) を参照してくださ い。

# 自動登録の設定タスクフロー

自動登録を有効にすると、セキュリティ上のリスクが伴います。ネットワークに新しいエンドポ イントを追加している間は、短時間の自動登録のみを有効にしてください。

### 手順

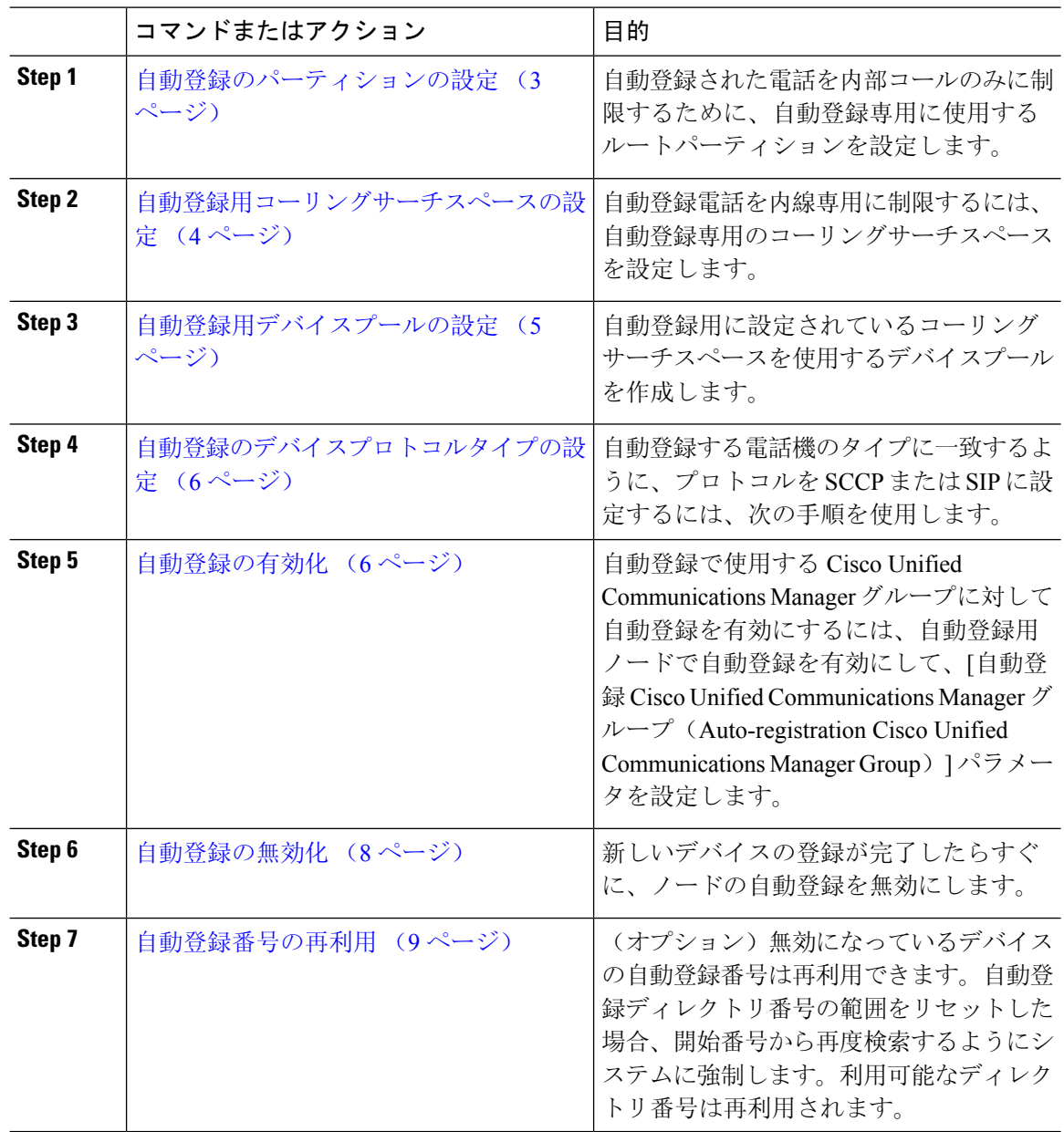

### 自動登録のパーティションの設定

自動登録された電話を内部コールのみに制限するために、自動登録専用に使用するルートパーティ ションを設定します。

### 手順

- **Step 1** [Cisco Unified CM 管理(Cisco Unified CM Administration)] から、以下を選択します。 **[**コールルー ティング(**Call Routing**)**]** > **[**コントロールのクラス(**Class of Control**)**]** > **[**パーティション (**Partition**)**]** を選択します。
- **Step 2** [新規追加(Add New)] をクリックして新しいパーティションを作成します。
- **Step 3** [パーティション名、説明(Partition Name, Description)] フィールドに、ルート プランに固有の パーティション名を入力します。 パーティション名には、英数字とスペースの他にハイフン(-)とアンダースコア()を使用で きます。パーティション名に関するガイドラインについては、オンライン ヘルプを参照してくだ さい。
- **Step 4** パーティション名の後にカンマ(,)を入力し、パーティションの説明を同じ行に入力します。 説明には、任意の言語で最大50文字を使用できますが、二重引用符(")、パーセント記号(%)、 アンパサンド(&)、バックスラッシュ(∖)、山カッコ(◇)、角括弧([1)は使用できません。 説明を入力しなかった場合は、Cisco Unified Communications Manager が、このフィールドに自動 的にパーティション名を入力します。
- **Step 5** 複数のパーティションを作成するには、各パーティション エントリごとに 1 行を使います。
- **Step 6** [スケジュール(Time Schedule)] ドロップダウンリストから、このパーティションに関連付ける スケジュールを選択します。 スケジュールでは、パーティションが着信コールの受信に利用可能となる時間を指定します。[な し(None)] を選択した場合は、パーティションが常にアクティブになります。
- **Step 7** 次のオプション ボタンのいずれかを選択して、[タイム ゾーン(Time Zone)] を設定します。
	- [発信側デバイス (Originating Device) ]: このオプションボタンを選択すると、発信側デバイ スのタイムゾーンと[スケジュール(TimeSchedule)]が比較され、パーティションが着信コー ルの受信に使用できるかどうかが判断されます。
	- [特定のタイム ゾーン(Specific Time Zone)]:このオプション ボタンを選択した後、ドロッ プダウン リストからタイム ゾーンを選択します。選択されたタイム ゾーンと [スケジュール (TimeSchedule)]が比較され、着信コールの受信にパーティションが使用できるかどうかが 判断されます。
- **Step 8** [保存 (Save) ] をクリックします。

#### 次のタスク

自動登録用コーリングサーチスペースの設定 (4 ページ)

## 自動登録用コーリングサーチスペースの設定

自動登録電話を内線専用に制限するには、自動登録専用のコーリングサーチスペースを設定しま す。

始める前に

自動登録のパーティションの設定 (3 ページ)

手順

- **Step 1** [Cisco Unified CM 管理(Cisco Unified CM Administration)] から、以下を選択します。 **[**コールルー ティング(**Call Routing**)**]** > **[**コントロールのクラス(**Class of Control**)**]** > **[**コーリングサーチス ペース(**Calling Search Space**)**]** を選択します。
- **Step 2** [新規追加(Add New)] をクリックします。
- **Step 3** [名前 (Name) ] フィールドに、名前を入力します。

各コーリング サーチ スペース名がシステムに固有の名前であることを確認します。この名前に は、最長 50 文字の英数字を指定することができ、スペース、ピリオド(.)、ハイフン(-)、お よびアンダースコア(\_)を任意に組み合わせて含めることが可能です。

**Step 4** [説明(Description)] フィールドに、説明を入力します。

説明には、任意の言語で最大50文字を指定できますが、二重引用符(")、パーセント記号(%)、 アンパサンド(&)、バックスラッシュ(\)、山カッコ(◇)は使用できません。

- **Step 5** [使用可能なパーティション(Available Partitions)] ドロップダウン リストから、次の手順のいず れかを実施します。
	- パーティションが 1 つの場合は、そのパーティションを選択します。
	- パーティションが複数ある場合は、Ctrl キーを押した状態で適切なパーティションを選択し ます。
- **Step 6** ボックス間にある下矢印を選択し、[選択されたパーティション(SelectedPartitions)]フィールド にパーティションを移動させます。
- **Step 7** (任意)[選択されたパーティション(SelectedPartitions)]ボックスの右側にある矢印キーを使用 して、選択したパーティションの優先順位を変更します。
- **Step 8** [保存(Save)] をクリックします。

### 次のタスク

自動登録用デバイスプールの設定 (5 ページ) 関連トピック [サービスクラス](cucm_b_system-configuration-guide-15_chapter18.pdf#nameddest=unique_235)

### 自動登録用デバイスプールの設定

自動登録にデフォルトのデバイスプールを使用するか、SIP用とSCCPデバイス用に自動登録に使 用する個別のデバイスプールを設定することができます。

自動登録用のデフォルトのデバイスプールを設定するには、デフォルトのCisco Unified Communications Managerグループと、自動登録コーリングサーチスペース(CSS)をデフォルトのデ バイスプールに割り当てます。SIPデバイスとSCCPデバイス用に個別のデフォルトデバイスプー ルを設定する場合は、デフォルトのデバイスプール値を使用します。

### 始める前に

自動登録用コーリングサーチスペースの設定 (4 ページ)

### 手順

- **Step 1** Cisco UnifiedCommunications Managerの管理ページで、**[**システム**(System)]** > **[**デバイスプール**(Device Pool)]** を選択します。
- **Step 2** 自動登録のデフォルトデバイスプールを変更するには、次の操作を実行します。
	- a) **[**検索(**Find**)**]**をクリックし、デバイスプールのリストから **[**デフォルト**]** を選択します。
	- b) [デバイスプールの設定(Device Pool Configuration)] ウィンドウで、[自動登録用コーリング サーチスペース(Calling Search Space for Auto-registration)] フィールドで自動登録に使用する CSS を選択し、[保存(Save)] をクリックします。
- **Step 3** 自動登録用の新しいデバイスプールを作成するには、次の操作を実行します。
	- a) [新規追加(Add New)] をクリックします。
	- b) [デバイスプールの設定(Device Pool Configuration)] ウィンドウで、デバイスプールの一意の 名前を入力します。

名前は最大 50 文字までで、英数字、ピリオド(.)、ハイフン(-)、アンダースコア(\_)、 および空白を使用できます。

- c) 次のフィールドをデフォルトのデバイスプールと一致するように設定します。フィールドの説 明については、オンライン ヘルプを参照してください。
	- [Cisco Unified Communications Manager  $\mathcal{V} \rightarrow \mathcal{V}$  (Cisco Unified Communications Manager) Group)] で、[デフォルト(Default)] を選択します。
	- [日時グループ(Date/Time Group)] で、[CMLocal] を選択します。
	- [リージョン(Region)] で、[デフォルト(Default)] を選択します。
- d) [自動登録用コーリングサーチスペース (Calling Search Space for Auto-registration)] フィールド で自動登録に使用する CSS を選択し、[保存(Save)] をクリックします。

#### 次のタスク

#### 自動登録のデバイスプロトコルタイプの設定 (6 ページ)

## 自動登録のデバイスプロトコルタイプの設定

SIPおよびSCCPデバイスが自動登録されている場合は、まず自動登録の電話プロトコルパラメー タを SCCP に設定し、SCCP を実行しているすべてのデバイスをインストールする必要がありま す。次に、Auto Registration Phone Protocol パラメータを [SIP] に変更し、SIP を実行するすべての 電話を自動登録する必要があります。

### 始める前に

自動登録用デバイスプールの設定 (5 ページ)

### 手順

- **Step 1** Cisco Unified Communications Manager の管理で、**[**システム(**System**)**]** > **[**エンタープライズパラ メータ(**Enterprise Parameters**)**]** の順に選択します。
- **Step 2** [エンタープライズパラメータ設定(Enterprise Parameters Configuration)] ウィンドウで、[自動登 録電話プロトコル(Auto Registration Phone Protocol) 1ドロップダウンリストから [SCCP] または [SIP] を選択し、[保存(Save)] をクリックします。

#### 次のタスク

自動登録の有効化 (6 ページ)

### 自動登録の有効化

自動登録が有効の場合は、ネットワークに接続する際に新しいエンドポイントに割り当てられる 電話番号の範囲を指定する必要があります。新しいエンドポイントが接続される度に、次の使用 可能な電話番号が割り当てられます。自動登録に使用できる電話番号がなくなった場合、エンド ポイントを自動登録することはできません。

新しいエンドポイントは、[自動登録Cisco Unified CMグループ(Auto-Registration Cisco Unified Communications Manager Group)] 設定が有効になっているグループ内の最初の Unified Communications Manager ノードを使用して、自動登録されます。その後、デバイス タイプに基づ き、自動登録された各エンドポイントがデフォルトのデバイスプールに自動で割り当てられます。

### 始める前に

#### 自動登録のデバイスプロトコルタイプの設定 (6 ページ)

• デバイス プール、コーリング サーチ スペース、および内線発信のみ許可するように自動登 録するデバイスのアクセスを制限するルート パーティションを作成します。

- 電話番号が自動登録範囲で利用できることを確認します。
- 新しい電話を登録するために利用できるライセンス ポイントが十分にあることを確認しま す。
- •「デバイスのデフォルト設定(Device Defaults Configuration)] ウィンドウに、SIP および SCCP の電話イメージ名が正しく表示されていることを確認します。共通デバイス設定ファイルの ほとんどは TFTP サーバ上で利用できますが、デバイスの設定ファイルが存在することを確 認します。
- Cisco TFTP サーバが起動して実行中であること、および TFTP の DHCP オプションで適切な サーバが指定されていることを確認します。

### 手順

- **Step 1** Cisco Unified Communications Manager Administration から、**[**システム(**System**)**]** > **[Cisco Unified CM]** を選択し、[Cisco Unified Communications Managerの検索と一覧表示(Find and List Cisco Unified Communications Managers)] ウィンドウの [検索(Find)] をクリックします。
- **Step 2** 自動登録を使用するには、クラスタの [Cisco Unified Communications Manager] を選択します。 が表示されます。
- **Step 3** [Cisco Unified CM Configuration(Cisco Unified CM Configuration)] ウィンドウで、[自動登録情報 (Auto-registration Information) ]セクションのノードの自動登録パラメータを設定し、[保存(Save)] をクリックします。フィールドと設定オプションの詳細については、システムのオンライン ヘル プを参照してください。
	- a) ユニバーサル デバイス テンプレートを選択して、ドロップダウン リストから自動登録を使用 します。

自動登録用に作成されているユニバーサルデバイステンプレートがない場合は、[デフォルト のユニバーサル デバイス テンプレート(Default Universal Device Template)] を選択します。 選択したテンプレートで、デバイスプールが指定されていることを確認します。これは、**[**ユー ザの管理(**User Management**)**]** > **[**ユーザ**/**電話の追加(**User/Phone Add**)**]** > **[**ユニバーサルデ バイステンプレート(**Universal Device Template**)**]** からの自動登録で使用されます。

b) ドロップダウン リストからの自動登録に使用するユニバーサル ライン テンプレートを選択し ます。

自動登録用に作成されているユニバーサルラインテンプレートがない場合は、[デフォルトの ユニバーサル ライン テンプレート(Default Universal Line Template)] を選択します。選択し たテンプレートで、コーリングサーチスペースおよびルート パーティションが指定されてい ることを確認します。これは、**[**ユーザの管理(**User Management**)**]** > **[**ユーザ**/**電話の追加 (**User/Phone Add**)**]** > **[**ユニバーサル回線テンプレート(**Universal Line Template**)**]** からの自 動登録で使用されます。

c) 電話番号の最初と最後を [開始電話番号(Starting Directory Number)] および [終了電話番号 (Ending Directory Number)] フィールドに入力します。

電話番号の最初と最後を同じ値に設定すると、自動登録は無効になります。

d) [このCisco Unified CM では自動登録は無効にする(Auto-registration Disabled on this Cisco Unified Communications Manager)] のチェックボックスをオフにして、このノードの自動登録を有効 にします。

選択した Unified Communications Manager ノードでのみ自動登録を常に有効化または無効化しま す。自動登録機能をクラスタ内の別のノードに切り替える場合は、使用するUnifiedCommunications Manager ノード、デフォルトの Unified Communications Manager グループ、およびデフォルトのデ バイスプールを設定し直す必要があります。

- **Step 4 [**システム(**System**)**]** > **[Cisco Unified CM Group]**を選択し、**[Cisco Unified CM**グループの検索と 一覧表示(**Find and List Cisco Unified Communications Manager Groups**)**]** ウィンドウの **[**検索 (**Find**)**]** をクリックします。
- **Step 5** 自動登録を有効化する Unified Communications Manager グループを選択します。

このグループ名は、ほとんどの場合 [デフォルト(Default)] になります。別の Cisco Unified CommunicationsManagerグループを選択することもできます。このグループでは、最低1つのノー ドを選択する必要があります。

- **Step 6** このグループの [Cisco Unified CMグループの設定 (Cisco Unified CM Group Configuration) 1ウィン ドウで、[自動登録Cisco Unified CMグループ(Auto-registration Cisco Unified Communications Manager Group)] を選択して、グループの自動登録を有効にし、[保存(Save)] をクリックします。
	- [選択済みのCisco Unified CM (Selected Cisco Unified Communications Managers) |のリ ストに、自動登録用に設定したノードが含まれていることを確認します。矢印を使用 して、リストに表示するノードを移動します。表示されている順に、Unified Communications Manager ノードが選択されます。変更を [保存(Save)] します。 ヒント
- **Step 7** 自動登録するデバイスをインストールします。

自動登録された電話を再設定し、その電話を永続的なデバイス プールに割り当てます。電話のロ ケーションを変更しても、電話に割り当てられている電話番号は変更されません。 (注)

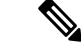

別の種類の電話を登録するには、デバイスのプロトコル タイプを変更し、そのデバイスを取り付 けてから自動登録を無効にします。 (注)

### 自動登録の無効化

新しいデバイスの登録が完了したらすぐに、ノードの自動登録を無効にします。

始める前に 自動登録の有効化 (6 ページ) 手順 **Step 1** [Cisco Unified Communications Manager Administration] で、**[**システム(**System**)**]** > **[Cisco Unified CM]** を選択し、**[Cisco Unified CM** の検索と一覧表示**]** ウィンドウの **[**検索(**Find**)**]** をクリックし

- ます。
- **Step 2** ノードのリストから **Cisco Unified Communications Manager**を選択します。
- **Step 3** 選択したノードの **[Cisco Unified CM Configuration]** ウィンドウで、 **[**この **Cisco Unified Communications Manager** で自動登録を無効にする**]**チェックボックスにチェックし、このノード の自動登録を無効にし、**[**保存(**Save**)**]** をクリックします。
	- [開始電話番号(Starting Directory Number)] フィールドと [終了電話番号(Ending Directory Number)] フィールドに同じ値を設定した場合も、自動登録が無効になります。 ヒント

### 次のタスク

(オプション)自動登録されたデバイスのディレクトリ番号を手動で変更した場合や、そのデバ イスをデータベースから削除した場合は、 そのディレクトリ番号を再使用することができます。 詳細については、「自動登録番号の再利用 (9 ページ)」を参照してください。

### 自動登録番号の再利用

新しいデバイスがネットワークに接続されると、 システムは、次に使用可能な(未使用の)自動 登録電話番号をそのデバイスに割り当てます。自動登録されたデバイスの電話番号を手動で変更 した場合や、そのデバイスをデータベースから削除した場合は、そのデバイスの自動登録されて いたディレクトリ番号を再使用することができます。

デバイスが自動登録しようとすると、 システムは管理者が指定した自動登録番号の範囲を検索し て次に使用可能な電話番号を検出し、そのデバイスに割り当てます。Cisco UnifiedCommunications Manager は、最後に割り当てられた電話番号の次の番号から順に、検索を開始します。範囲内の 最後のディレクトリ番号に達すると、システムは範囲の開始ディレクトリ番号から検索し続けま す。

自動登録のディレクトリ番号の範囲をリセットし、システムがその範囲の開始番号から検索する ようにすることができます。

#### 手順

**Step 1** Cisco Unified Communications Manager Administration で、**[**システム(**System**)**]** > **[Cisco Unified Communications Manager]** を選択します。

- **Step 2** 自動登録をリセットするには、[Cisco Unified Communications Manager] を選択します。
- **Step 3** 現在の設定を [開始のディレクトリ番号 (Starting Directory Number)] と [最後のディレクトリ番号 (Ending Directory Number) | フィールドに書き留めます。
- **Step 4** [この Cisco Unified Communications Manager で自動登録を無効化(Auto-registration Disabled on this Cisco UnifiedCommunications Manager)]をクリックしてから、[保存(Save)]をクリックします。 自動登録が無効の間、新しい電話は自動登録できません。
- **Step 5** [開始ディレクトリ番号 (Starting Directory Number) ]と[最後のディレクトリ番号 (Ending Directory Number)] フィールドを以前の値に設定してから、[保存(Save)] をクリックします。
	- ヒント これらのフィールドを新しい値に設定できます。

翻訳について

このドキュメントは、米国シスコ発行ドキュメントの参考和訳です。リンク情報につきましては 、日本語版掲載時点で、英語版にアップデートがあり、リンク先のページが移動/変更されている 場合がありますことをご了承ください。あくまでも参考和訳となりますので、正式な内容につい ては米国サイトのドキュメントを参照ください。